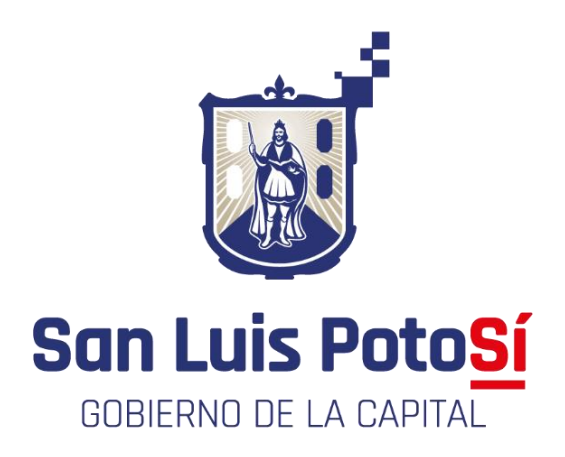

# **H. AYUNTAMIENTO DE SAN LUIS POTOSÍ DIRECCIÓN DE CATASTRO**

# **MANUAL DE USUARIO:**

## **GESTIÓN DE TRÁMITES CATASTRALES, EN LÍNEA**

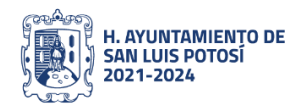

CODIGO: DGGTC-DC-PO-34

VERSIÓN: 00

San Luis Potosí S. L. P. 31 de mayo de 2023

Directora de catastro: ing. María de los Ángeles Rodríguez Aguirre

Diseño: Lic. Nicolás Lara Arreola/Ing. Marcos Monzón Martínez

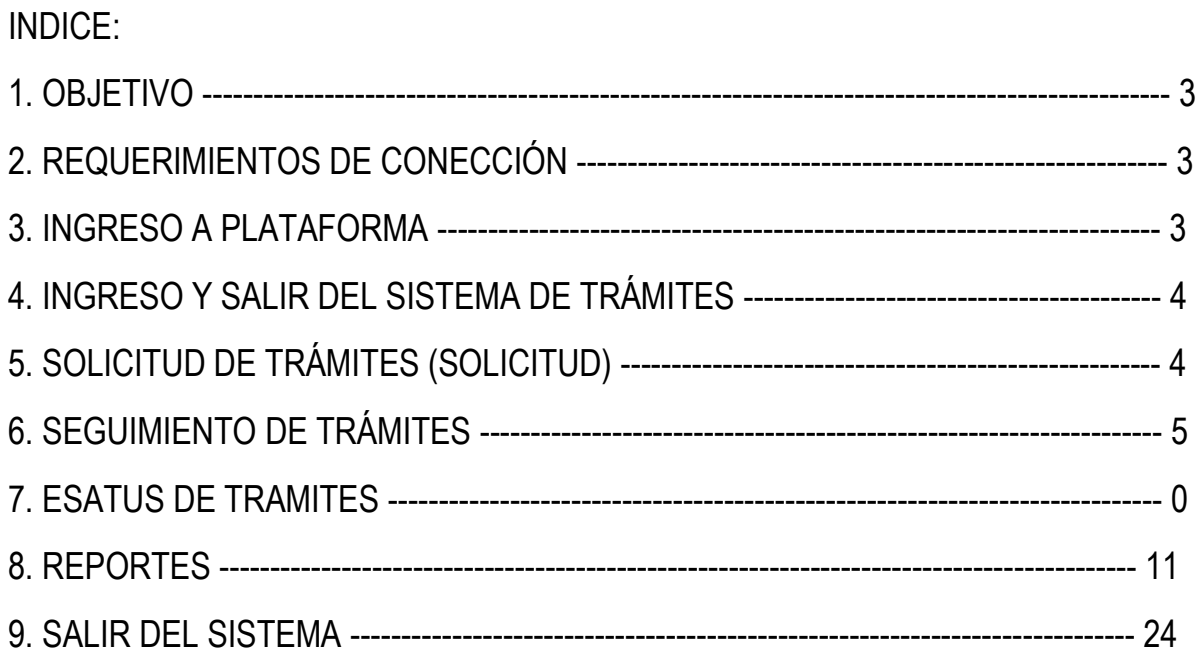

## 1.- OBJETIVO:

El presente manual muestra los pasos a seguir para el ingreso al sistema de tramites en línea de la dirección de catastro, esto con la finalidad de brindar al usuario una herramienta que asegure el uso correcto del sistema.

### 2.- REQUERIMIENTOS DE CONEXIÓN:

Los requerimientos mínimos para que el sistema de trámites en línea funcione correctamente, son los siguientes:

- 1.- Computadora con conexión a internet.
- 2.- Algún Navegador web (Se recomienda Google Chrome).
- 3.- Correo electrónico Gmail.
- 4.- Contraseña que será: de 8 dígitos mínimo, letra mayúscula, minúsculas y numero

5.- Documentos digitalizados (requisitos del trámite), en formato PDF, DWG Y SHP de 30 megas máximo, si es más se tendrá que comprimir los archivos.

### 3.- INGRESO A PLATAFORMA:

3.1.- Ingrese a la dirección http://100.100.200.34/sitys/ aparecerá una pantalla para ingresar si cuenta con el acceso y si no crear su cuenta.

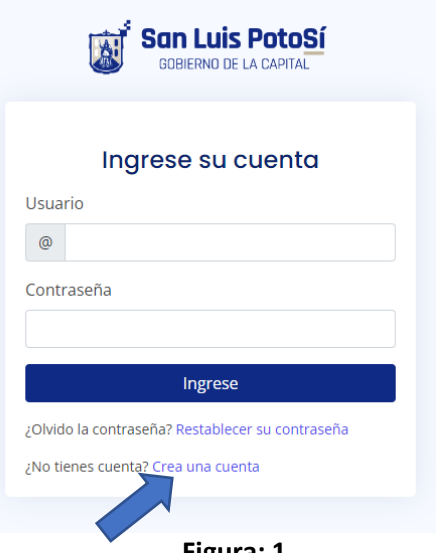

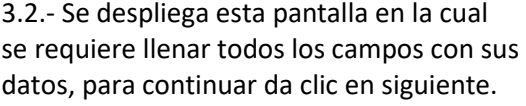

3.3.- Aparece la verificación de la cuenta, se ingresa el correo y la contraseña.

Nota: para este paso se tiene que estar atento ya que llegara un código de seguridad al correo:

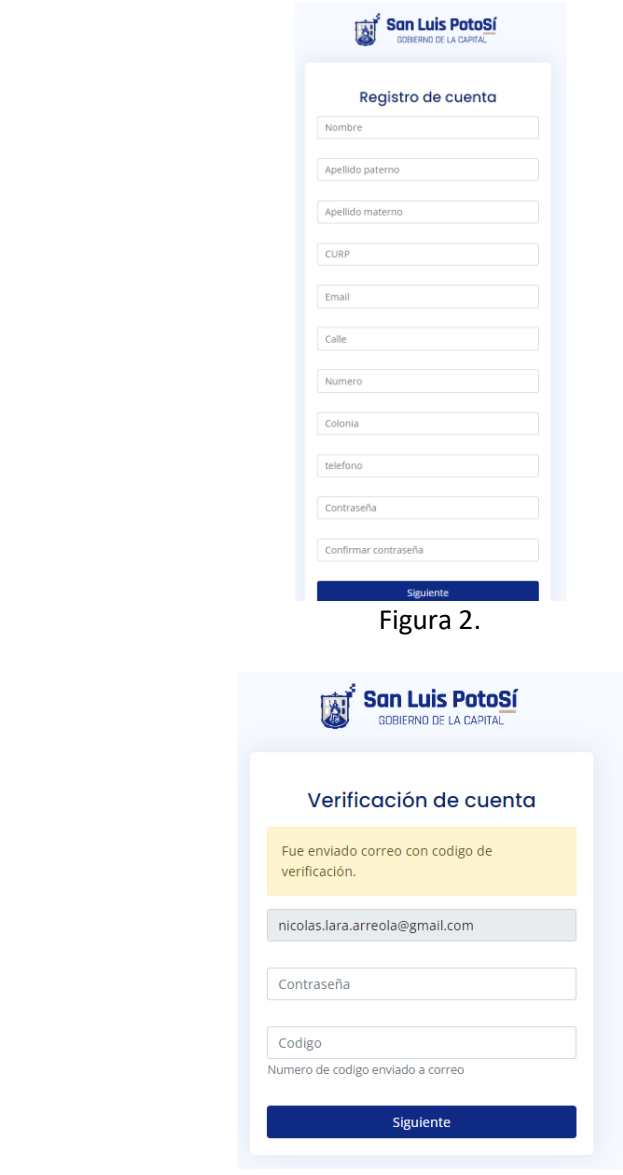

Figura 3.-

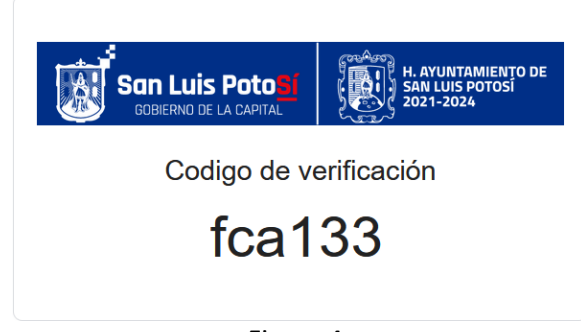

3.4.- Este Código se enviará s su correo se ingresa a la pantalla anterior activa para el ingreso al sistema de trámites.

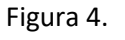

## 4.- INGRESO AL SISTEMA DE TRÁMITES:

4.1.- Cumpliendo con los accesos anteriores se da ingreso al sistema, el cual despliega una pantalla que contiene 2 menús: ingreso de trámites **(solicitud)** y seguimiento y monitorea de tramites **(trámites)**.

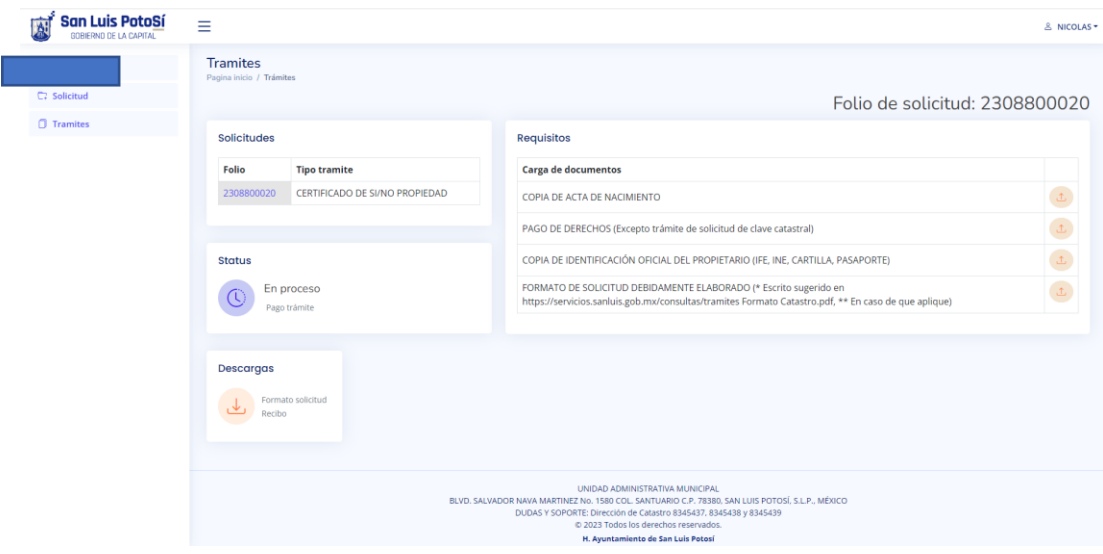

**Figura 5.**

4.2.- Para ayuda y cerrar cesión, se ubica en la pestaña de usuario, se da clic en este botón y se despliega la ventana para seleccionar lo requerido.

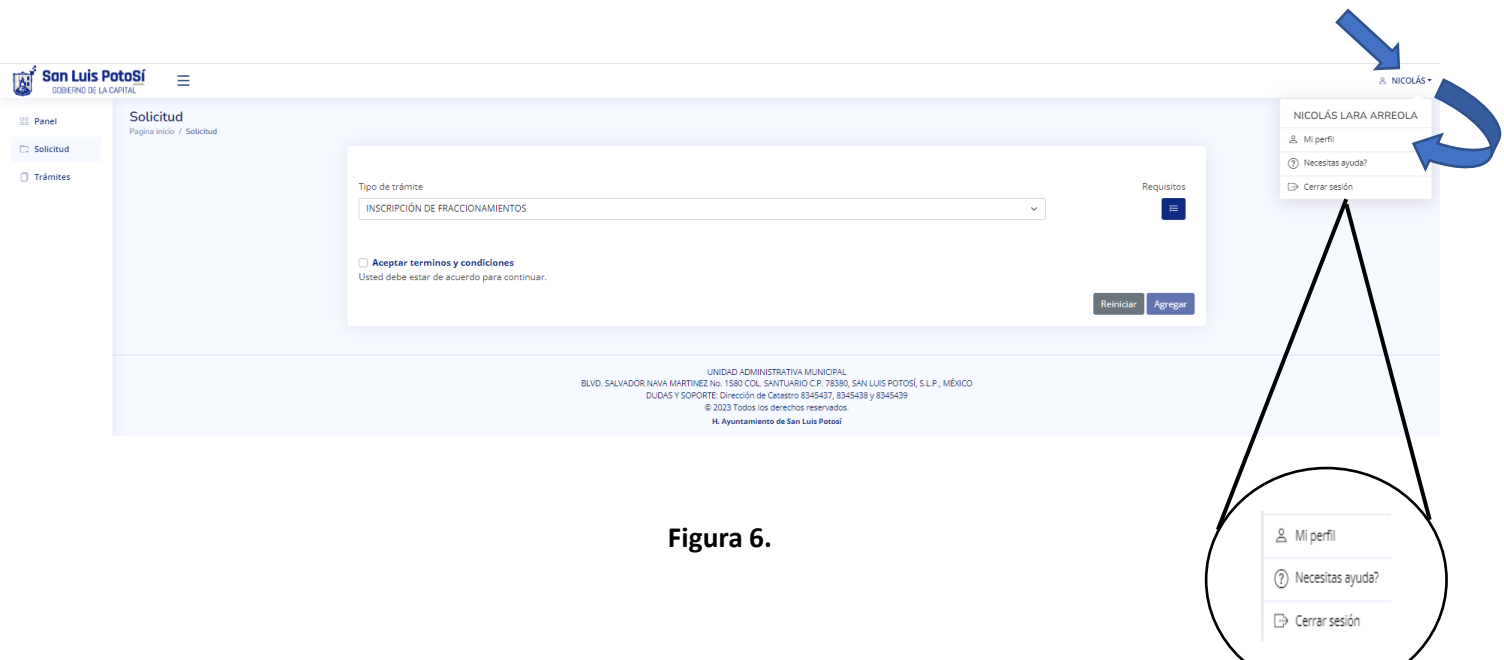

## 5.- SOLICITUD DE TRÁMITES:

5.1.- Ingresar a esta pestaña para desplegar los tramites en línea disponibles, se despliegan los datos personales<br>incresedes en la selicitud de suente: ingresados en la solicitud de cuenta:

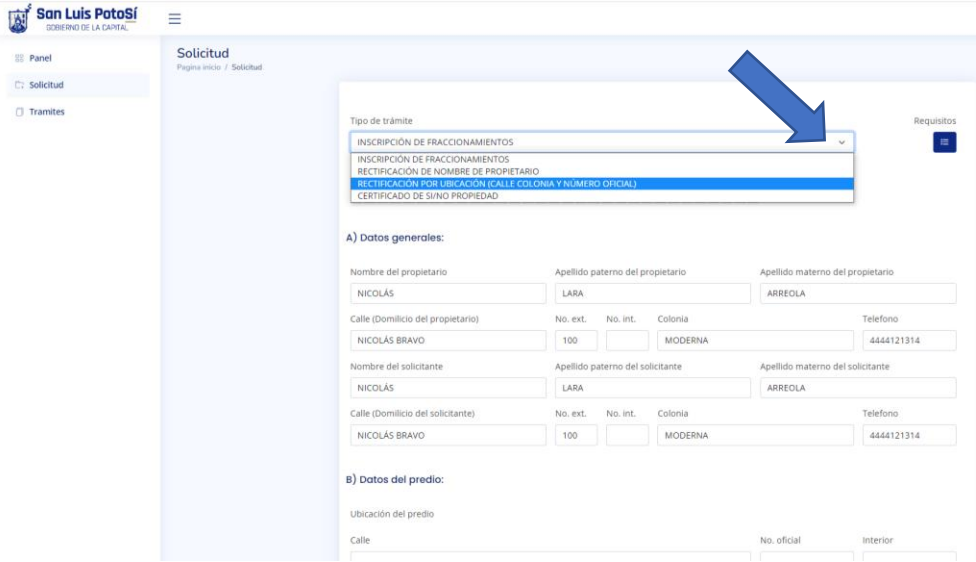

Figura 7.

5.2.- En esta pantalla se selecciona el trámite requerido.

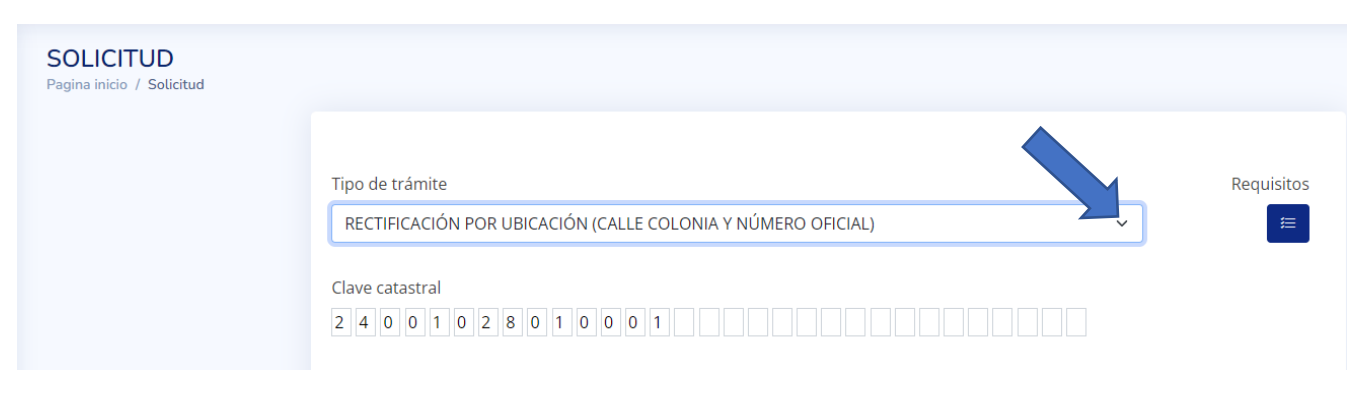

Figura 8.

#### 5.3.- De click en botón de requisitos y despliega los requisitos del trámite seleccionado:

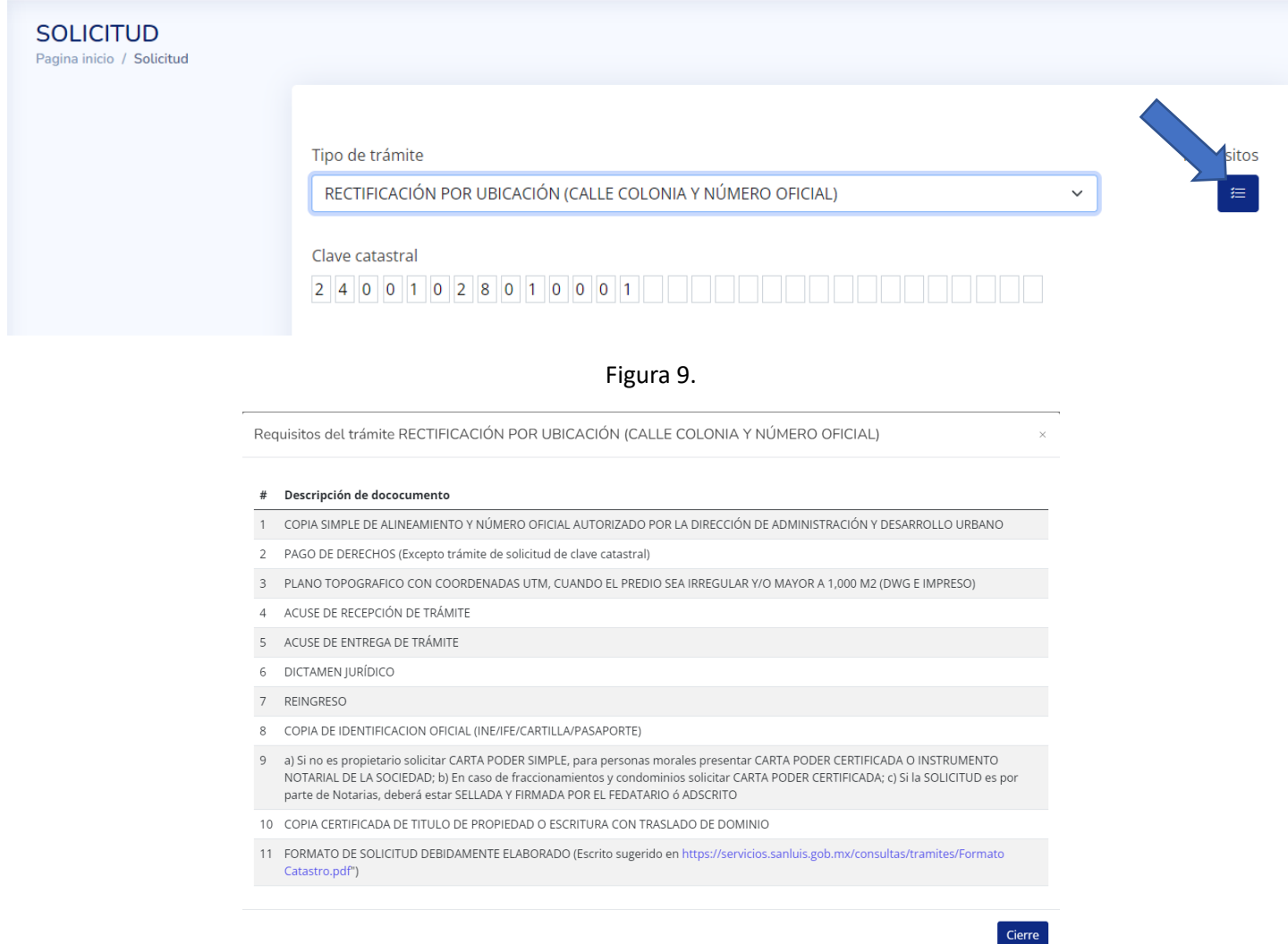

Figura 10.

#### 5.5.- Ingrese al trámite requerido y llene todos los campos de la solicitud. -

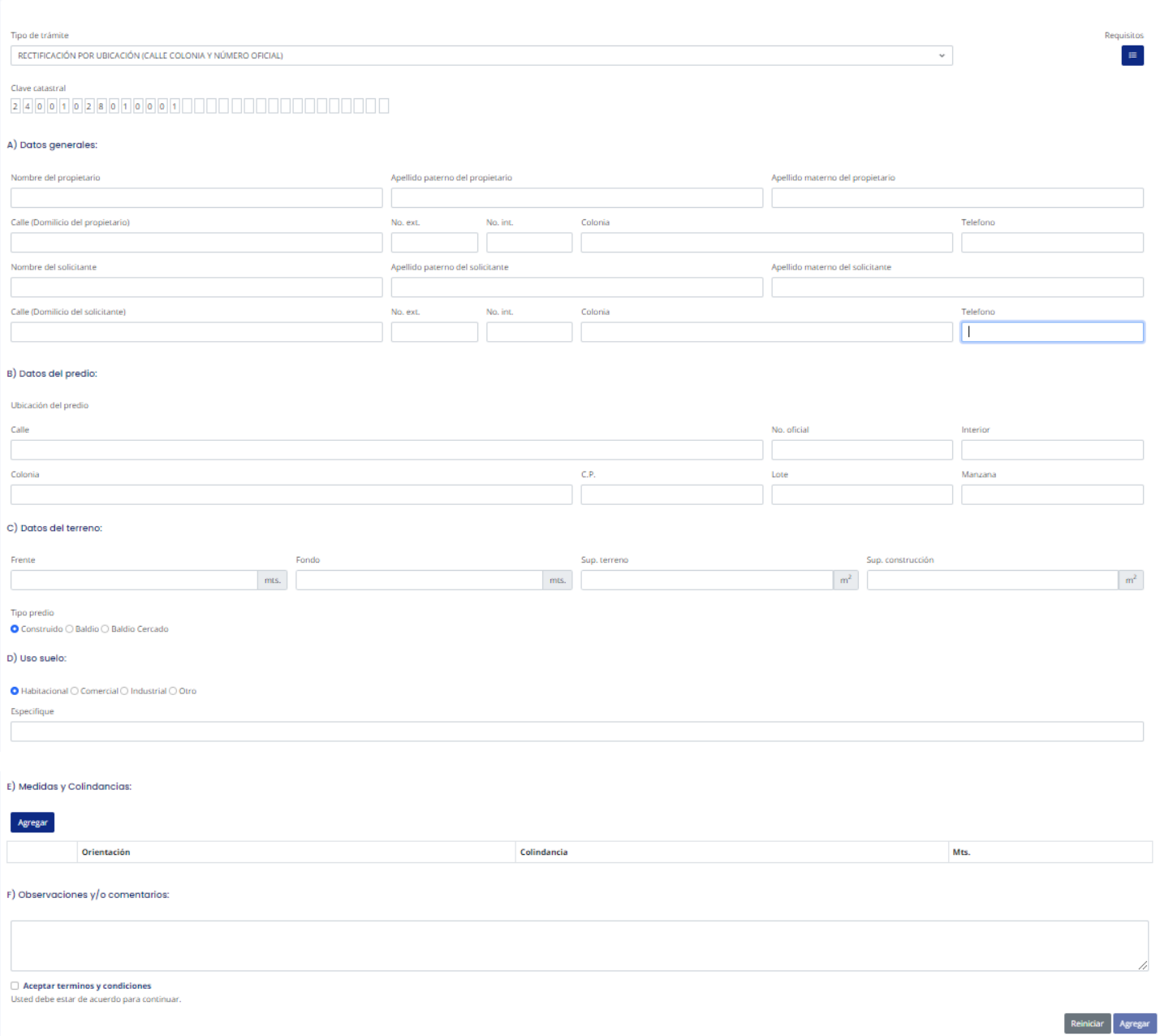

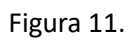

5.6.- Se despliega la ventana ya con folio de solicitud, del lado derecho en los botones es para cargar la documentación requerida del trámite (en formato PDF).

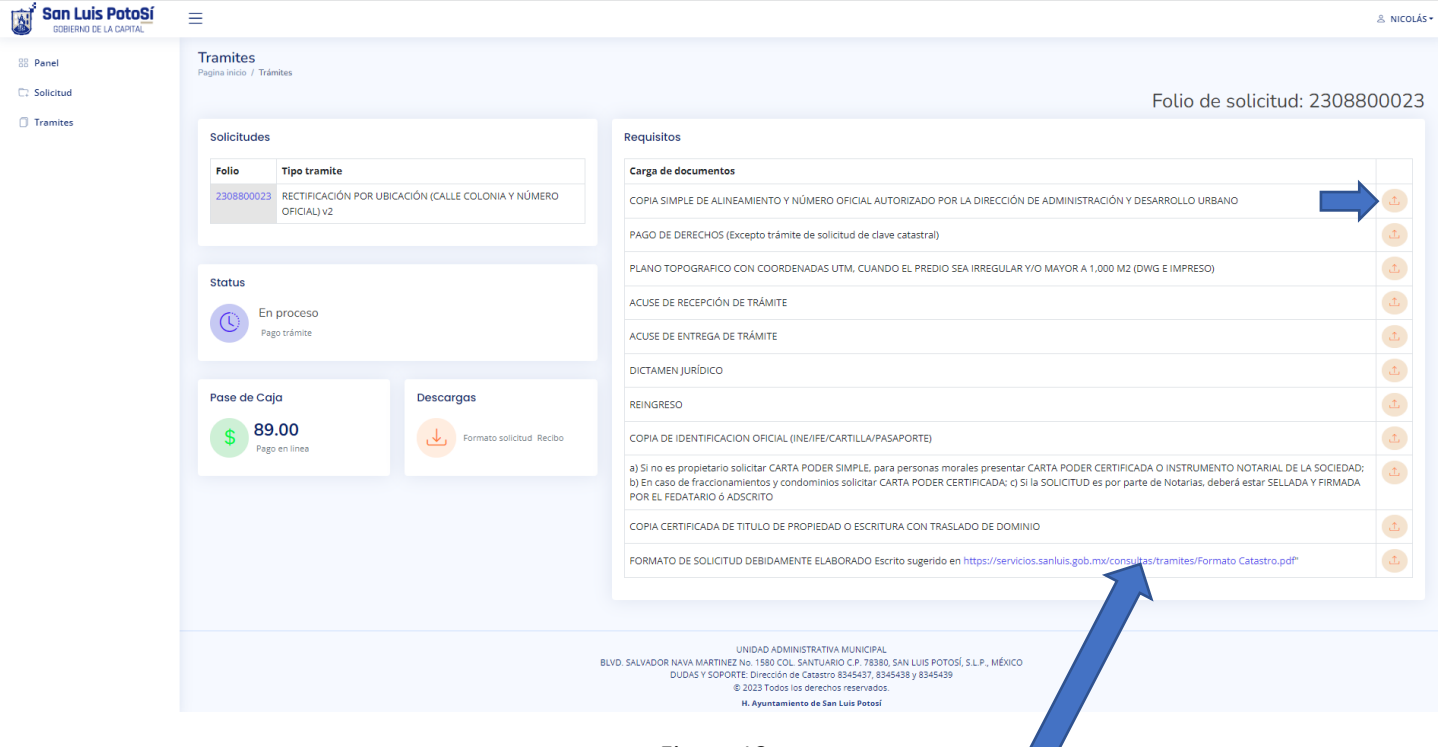

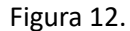

**Nota: En esta ventana se encuentra la liga para descargar el Formato Único de Trámites y Servicios, se debe llenar, firmarlo y cargarlo en pdf.**

5.7.- Se da clic en selección de archivo, se despliega la pantalla con una ventana donde se tiene que seleccionar el documento a subir

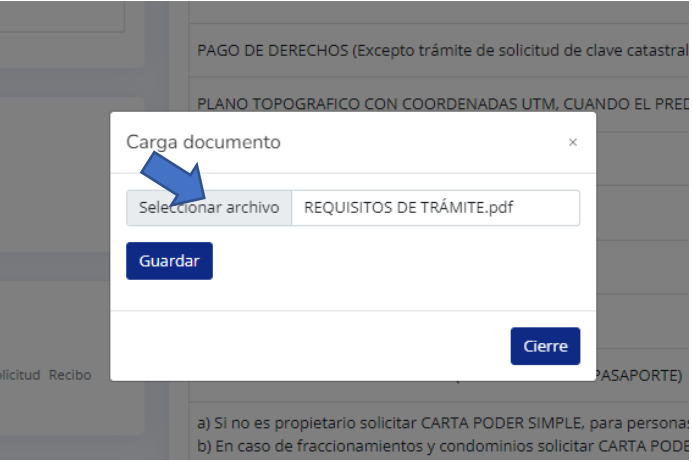

Figura 13.

5.8.- De la carpeta donde tiene los documentos digitalizados, selecciona el documento solicitado y se da clic en abrir, para subir al archivo de requisitos.

archivo a los requisitos:

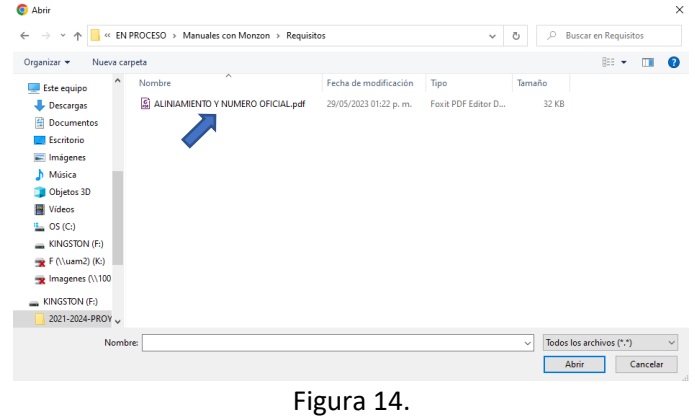

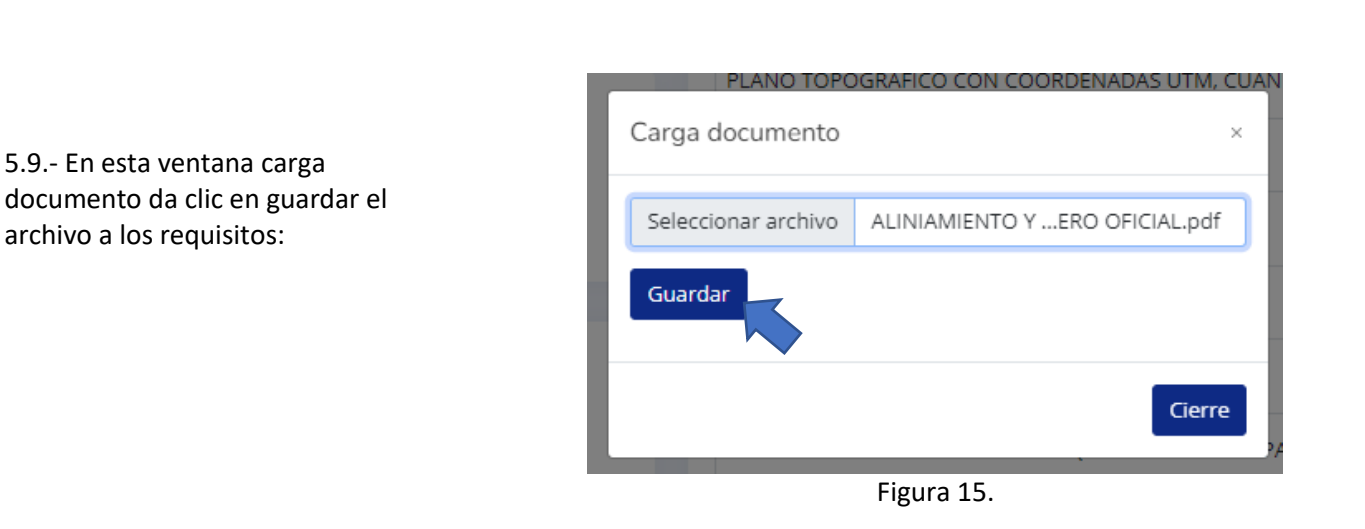

5.10.- El sistema envía una ventana donde se comunica que ya está cargado el documento, se cierra y se continua con los siguientes requisitos:

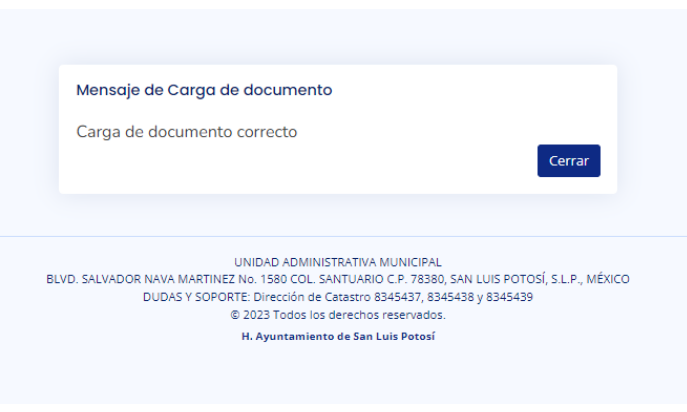

Figura 16.

5.11.- Esta ventana indica que el trámite y requisitos están en revisión en catastro:

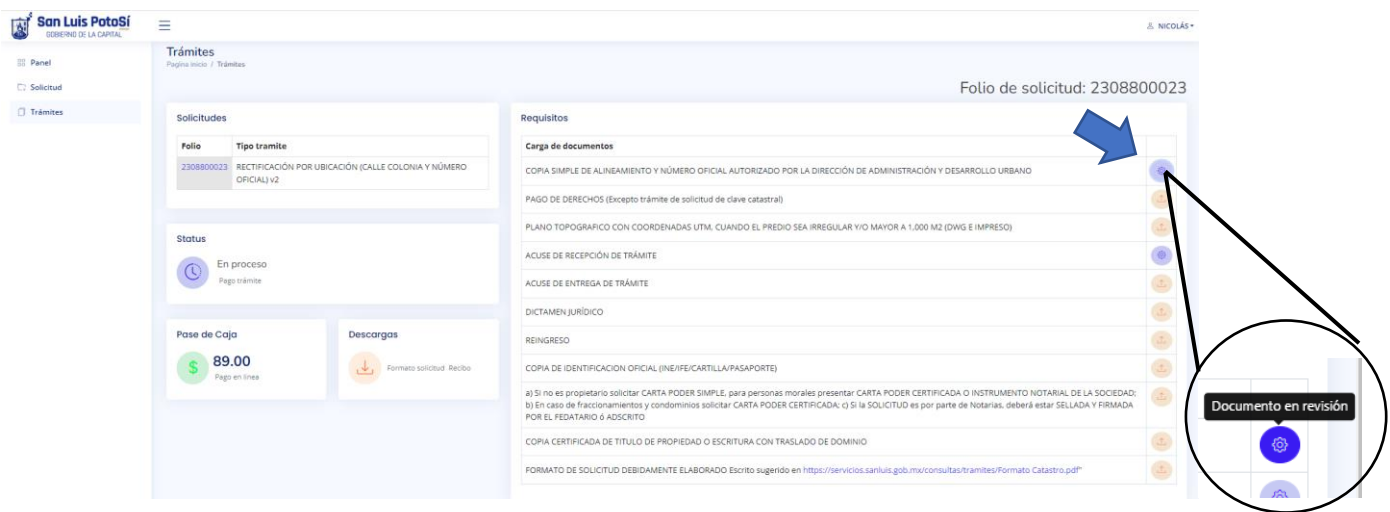

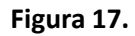

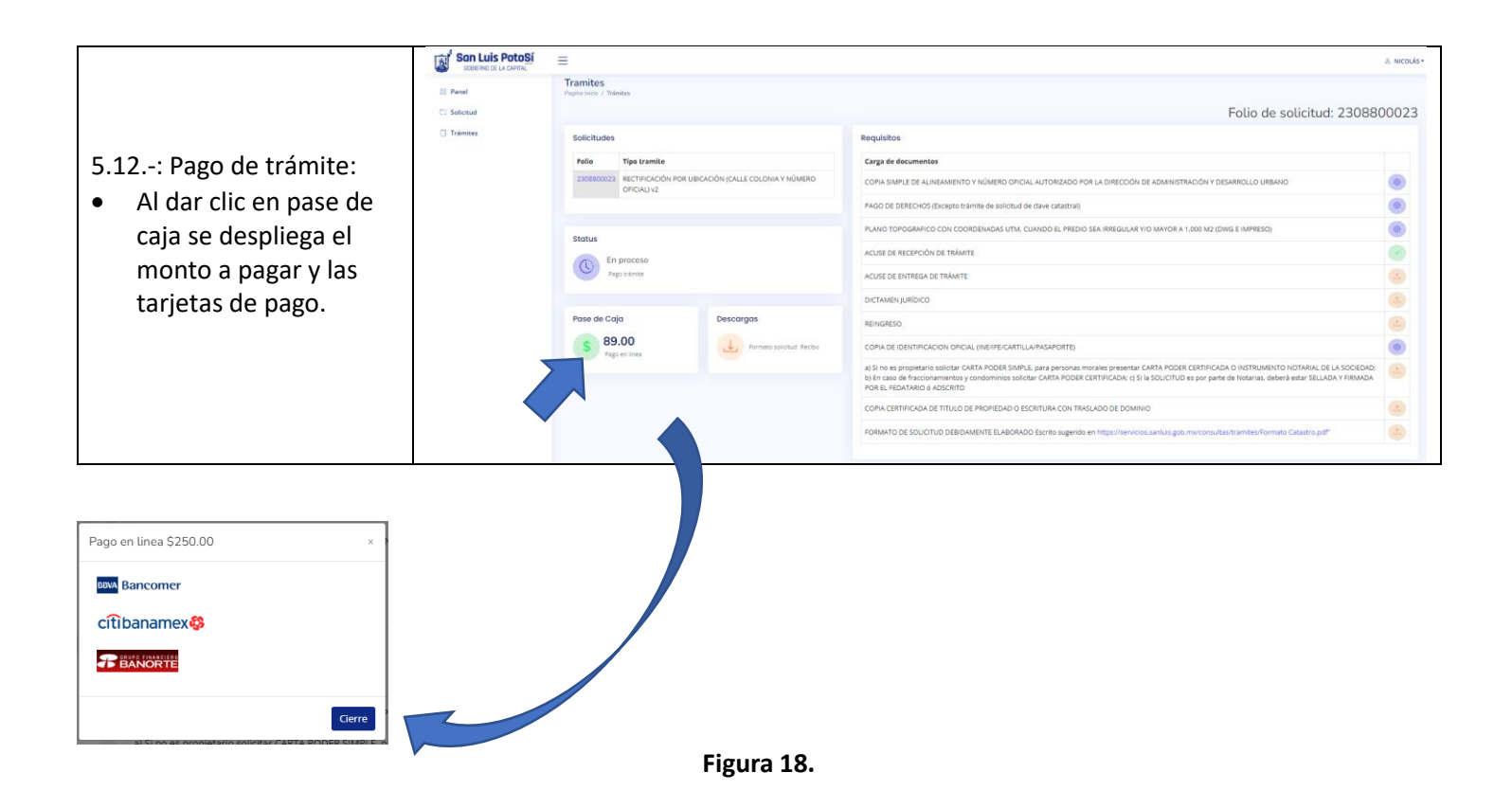

5.13.-: Esta ventana indica que el trámite y requisitos están validados en catastro:

- Al validar los requisitos y trámite en catastro, cambia de color el estatus a verde y se genera y sube en automático el acuse de recepción del trámite.
- Los que no cambian de color se requiere actualizarlos o subir el documento correcto.
- Si el trámite por falta de documentos no procede, se notificará como Preventivo con un comentario.

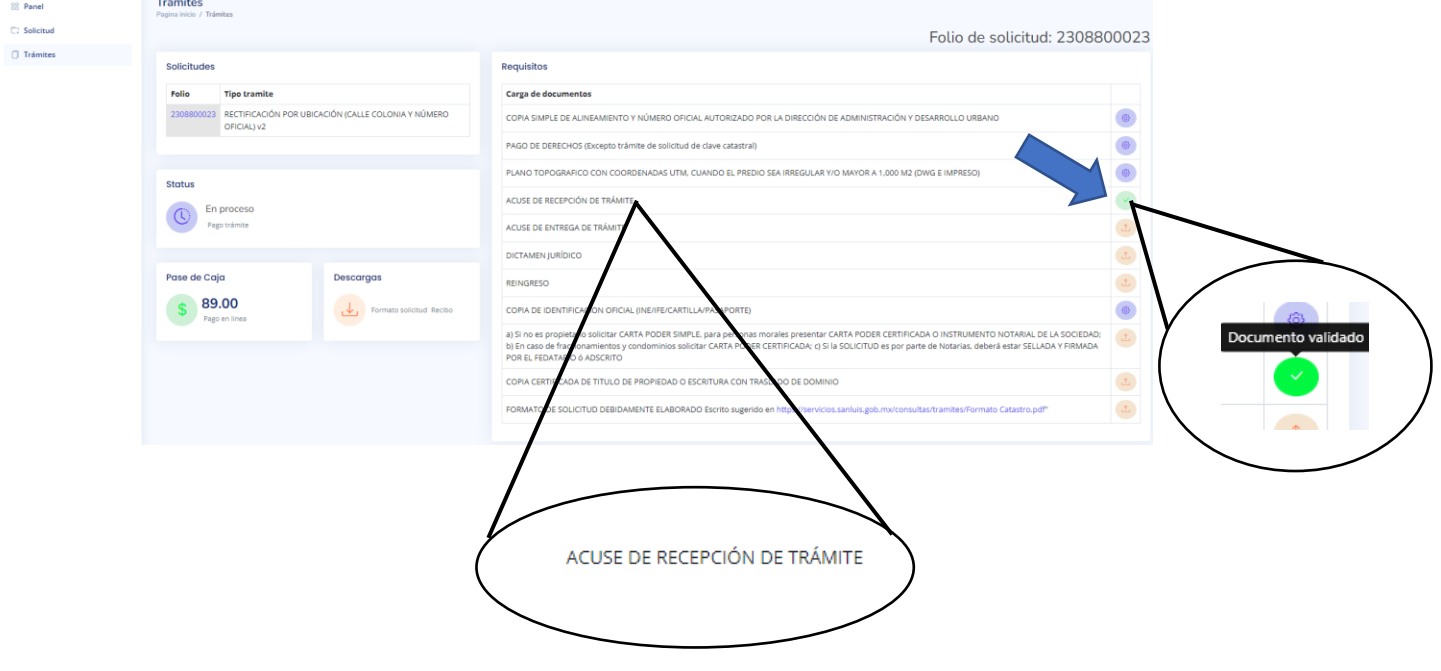

**Figura 19.**